# 電子入札システム 事前準備

# 平成 25 年 6 月 1 日 第 4 版

(令和2年1月14日動作環境更新)

京田辺市

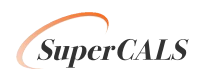

電子入札をご利用いただくためには、事前準備をしていただく必要があります。事前準備の流れは、 以下の通りです。

(それぞれの準備内容は、各章を参照してください。)

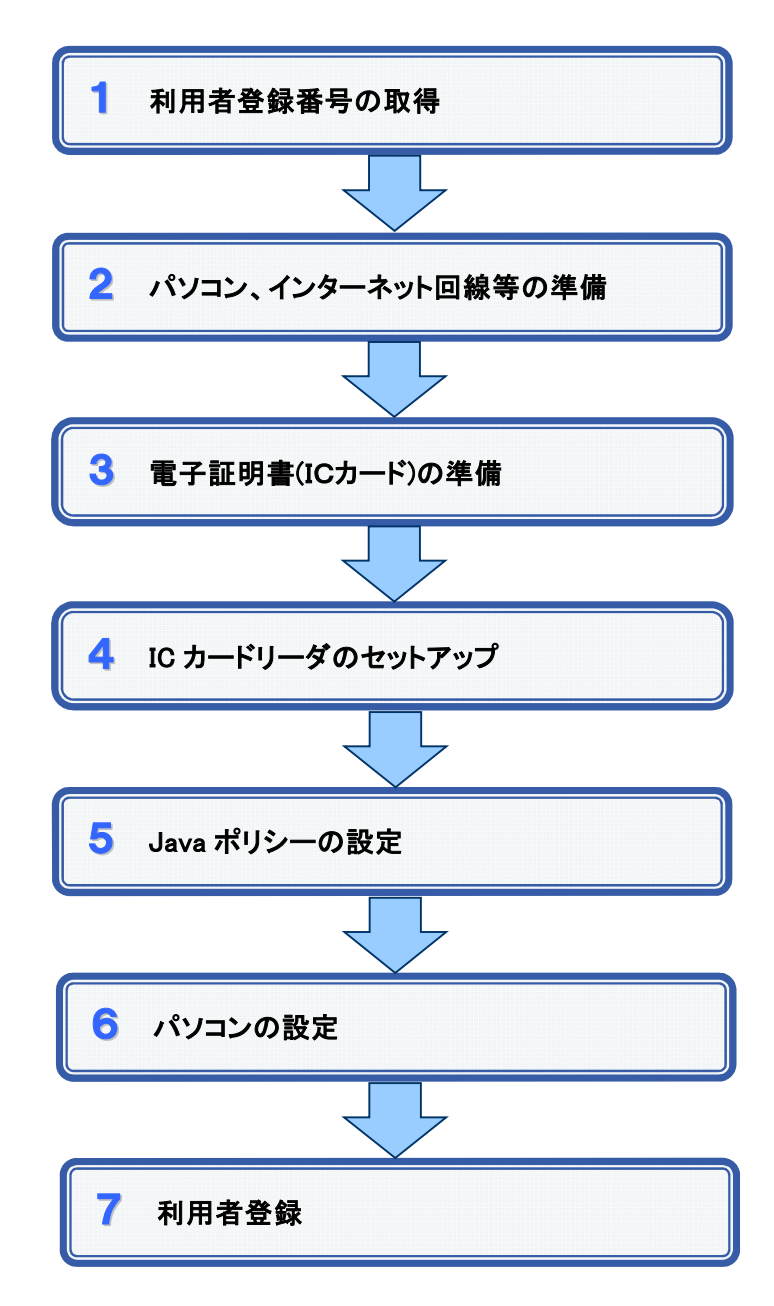

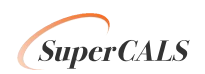

#### 1 利用者登録番号の取得

電子入札をご利用するにあたり、「利用者登録番号」、「商号または名称」及び「パスワード」 を事前に取得する必要があります。「利用者登録番号」、「商号または名称」、「パスワード」は 電子入札システムの利用者登録を行う際に必要となる番号です。

- 1. 利用者登録番号
	- ア.建設工事の場合 → 8桁の半角数字

(建設業許可の)大臣・知事コード(2桁)+建設業許可番号(6桁)

入力例 : 26000100 (京都府知事許可で、許可番号が100の場合) 00123456 (国土交通大臣許可で、許可番号が123456の場合)

- イ.測量・建設コンサルタント等業務の場合 → 8桁の半角数字 50000+京田辺市の指定する登録番号※(3桁) 入力例 : 50000123 (京田辺市の登録番号が123の場合) ※登録番号とは、入札参加資格審査申請受付時に受理書に記載する番号です。 本市に一度登録された実績があれば、原則、登録番号は変わりません。
- 2. 商号または名称
	- ア.全ての文字を全角で入力してください。
	- イ.株式会社、有限会社については、「(株)」、「(有)」にて入力してください。 入力例 : 株式会社○○建設 → (株)○○建設

※

※(株)は全角入力のカッコを使用し、記号の㈱は使用しないでください。

ウ.営業所、支店等で入札参加資格の登録がされている場合は、商号又は名称の後に 全角スペースを入力し、その後に営業所、支店名等を入力して下さい。 入力例 : 株式会社○○建設 京田辺支店 → (株)○○建設 京田辺支店

※

※商号又は名称と営業所、支店名等の間は全角スペースを使用し、半角スペースは 使用しないでください。

【参考】法人格の略称表記について

株式会社、有限会社以外の法人格の略称表記は、次のとおりです。

- 一般社団法人→(一社) 公益社団法人→(公社)
- 一般財団法人→(一財) 公益財団法人→(公財)

※括弧()はいずれも全角ですので、ご注意ください。

3. パスワード

「0」(半角数字)

手続き方法が分からないときは、電子入札ヘルプデスク(0570-011-311)、または 京田辺市建設政策推進室(0774-64-1340)まで問い合わせ願います。

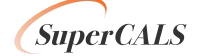

### 2 パソコン、インターネット回線等の準備

電子入札を行うために必要なパソコン、インターネット回線等をご用意ください。

- インターネットに接続されているパソコン(Windows 8.1/10)
- 電子証明書(IC カード) (購入時に付属の関連ソフトも含む)
- IC カードリーダ(IC カードリーダ購入時付属のドライバも含む)
- プリンタ(A4 サイズ以上)

※各機器のスペックについては、「★動作環境について」をご覧ください。

#### 3 電子証明書(IC カード)の準備

電子入札をご利用いただくためには、コアシステム対応認証局が発行した電子証明書(IC カード※有料)が必要になります。電子証明書(IC カード)の購入方法は、各認証局にお問い 合わせください。

電子証明書(ICカード)の購入にあたっては、住民票等を用意していただくことになります。 また、購入から実際に電子証明書(IC カード)が手元に届くまで、ある程度の日数が必要にな ります。そのため、日数に余裕を持って、購入していただくことをお勧めします。

※電子証明書(ICカード)の購入先は「コアシステム対応認証局お問い合わせ先一覧」 ( http://www.cals.jacic.or.jp/coreconso/linkpage/link5/link5j/link5j-3toiawaseitiran.htm ) をご参照ください。

注:電子認証登記所(商業登記に基づく電子認証制度)には対応していません。

#### 【重要】電子証明書(ICカード)の名義人について

電子証明書(ICカード)の名義人は、入札参加資格者名簿に登録された代表者、または受 任者(受任先を設けた場合)としてください。

### 4 ICカードリーダのセットアップ

電子証明書(ICカード)に対応しているICカードリーダをセットアップしてください。詳細は、I Cカードリーダの説明書、またはご購入された各認証局へお問い合わせください。

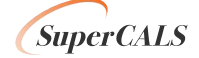

#### 5 Java ポリシーの設定

IC カードリーダの説明書に従い、 Java ポリシーに次の発注機関名と URL を設定します。

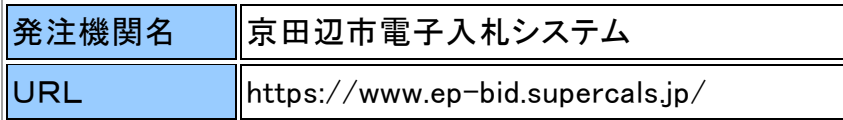

## 6 パソコンの設定

電子入札を利用できるように、パソコンの設定を行います。具体的な設定方法は、別紙「 パソコンの設定方法について」をご参照ください。

## 7 利用者登録

上記の準備が整いましたら、電子入札システムへ利用者登録を行います。

利用者登録の操作方法については、別紙「利用者登録の方法」及び操作マニュアルをご 参照ください。

利用者登録までが済んでいないと、電子入札には参加できません。

<※注意事項>

「建設工事」と「測量・建設コンサルタント等業務」の両方に入札参加される場合、それぞれ の登録番号での利用者登録が必要です。この場合、1枚のICカードに対し、どちらか一方の 利用者登録しかできませんので、ご注意ください。

(※1枚のICカードで「建設工事」と「測量・建設コンサルタント等業務」の両方の利用者登 録はできません。)

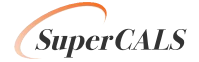

#### ★動作環境について

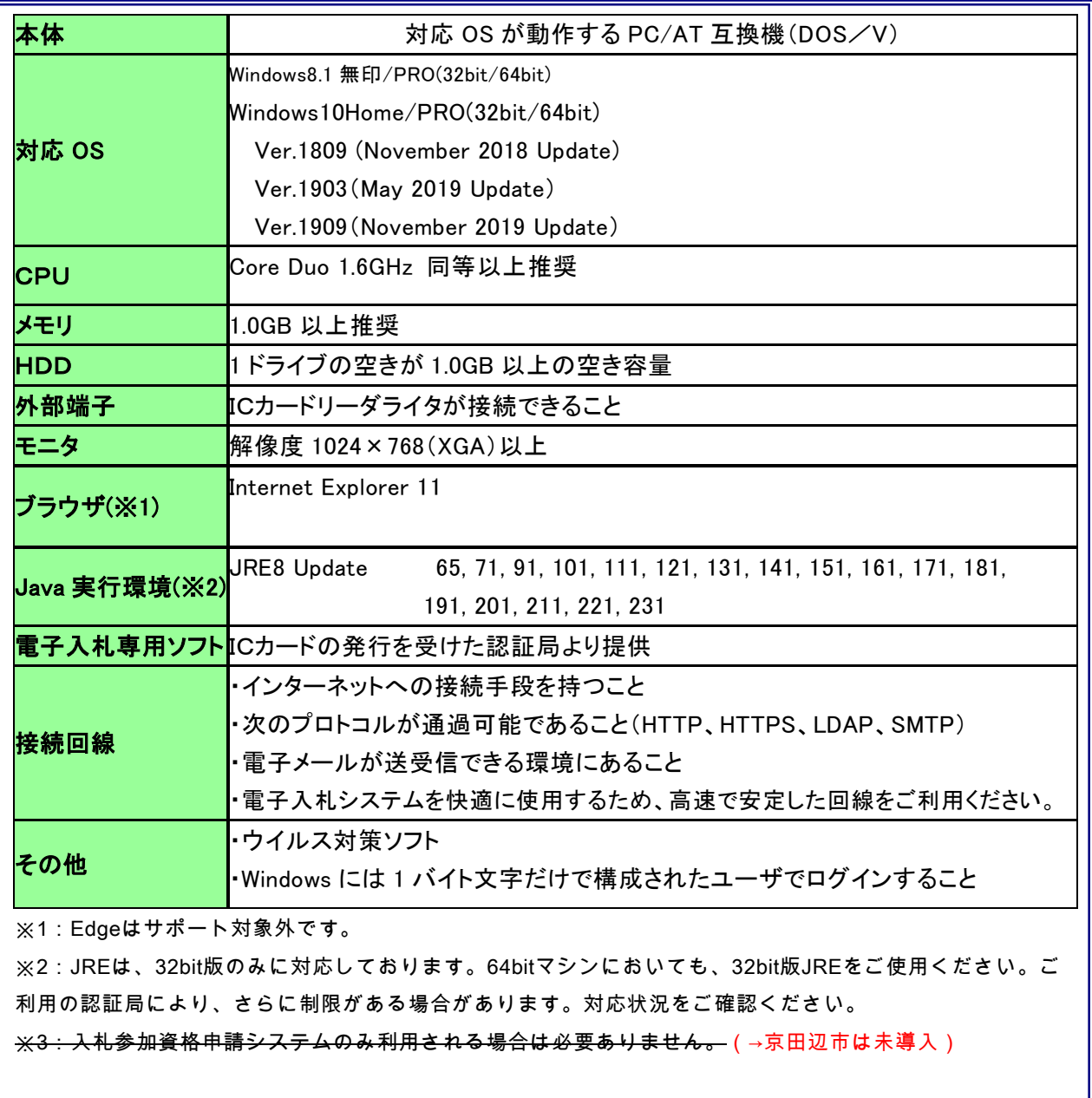

*SuperCALS*